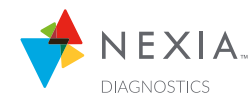

# **Adding a Customer in Nexia Diagnostics**

# **Locate Customer Information**

Locate information for the customer you would like to add to Nexia Diagnostics. You will be asked for:

- First Name
- Last Name
- Address
- Phone Number
- Email (Optional)
- Device AUID # or Serial # for the 724, 824, 850, or 1050 Control (950 requires AUID)

Note: Connected control must be connected to the internet to use Serial Number.

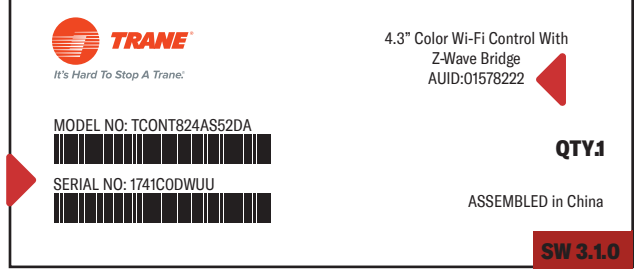

(Rendering Shown Above) Thermostat Box Label

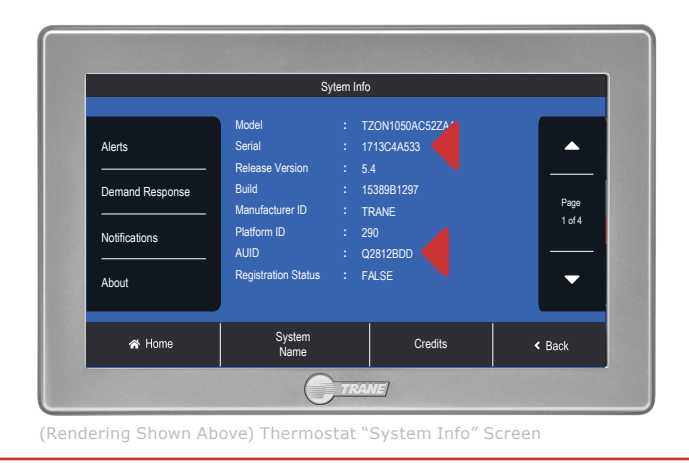

### **STEP #1 STEP #2**

# **Access Nexia Diagnostics**

There are three major ways to access Nexia Diagnostics:

1. Through ComfortSite

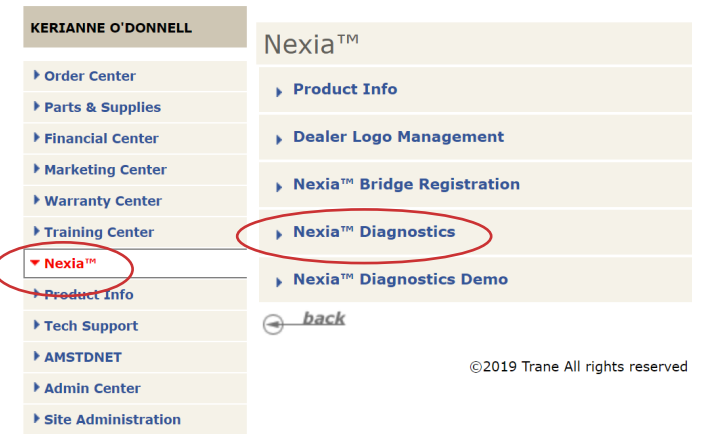

2. Through the following web address using ComfortSite credentials:

Trane(360

#### https://diagnostics.mynexia.com

3. Through Trane360° (Shown Right)

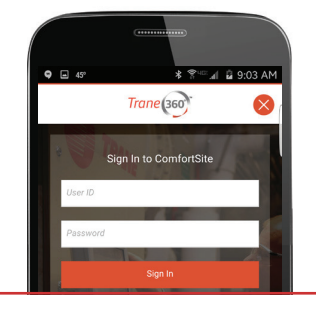

SEE PAGE 2 FOR THE LAST STEP

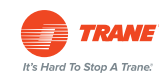

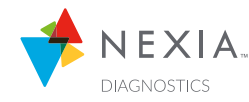

# **Adding a Customer in Nexia Diagnostics**

### **STEP #3**

# **Adding a New Customer^**

Enter in the Customer's information:

- In the "ADD CUSTOMER" box, enter the customer's First Name and Last Name
- Be sure to enter in the customer's address for Alert mapping. (Phone #, Email, and NOTES are optional.)
- Click "SAVE"
- Next, click the green box "+ ADD SYSTEM"
- In the "ADD SYSTEM" box enter in the AUID or Serial # (Notes are optional)
- Click "SAVE"

### **YOU'RE DONE!**

The customer is successfully added to Nexia Diagnostics and will appear on the customer page.

## **Did you know?**

Following Step 3 will also take care of an "Unassigned System" in Nexia Diagnostics!\*

^ NOTE: Dealers have the choice of registering a system to their Nexia Diagnostics account using the serial number or the AUID:

• For convenience, you can now link customer accounts with serial numbers, not just AUID numbers. Connected control must be connected to the internet to use Serial # • This functionality improvement is available on 824, 850, and 1050 thermostats. Requires Firmware v3.3 or above. New stats have 3.1. Wait 24 hours for firmware update, or enter using AUID. • For the 950, the serial # function does not apply. They can only be registered by AUIDs. (The serial # will not appear in Nexia Diagnostics.)

\*NOTE: Now any connected control with a dealer code set will automatically be pre-registered to the Dealer's Nexia Diagnostics account:

• Entering the dealer code (primary phone number – no spaces, dashes, etc.) during installation on the thermostat will add the control to your account as an [unassigned system]

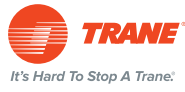